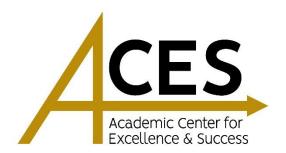

## GUIDE TO SCHEDULING AN APPOINTMENT WITH AN ACES TUTOR

**Step 1:** Log into Accudemia at <a href="https://emporia.accudemia.net/">https://emporia.accudemia.net/</a> with your ESU username and password.

| ← → C iii shib-test.emporia.edu/idp/profile/SAML2/Redirect/SSO?execution=e1s1 |                                                                                                    |                                                                                                    | or ☆ 😃 🗄 |
|-------------------------------------------------------------------------------|----------------------------------------------------------------------------------------------------|----------------------------------------------------------------------------------------------------|----------|
| EMPORIA STAT                                                                  | TE .                                                                                                    |                                                                                                    |          |
| UNIVERSIT                                                                     | Y                                                                                                    |                                                                                                    |          |
| Login to Accudemia by Engineerica Username  Password  Login  Accudemia        | Trouble Logging In  Reset Password Look Up Username  Contact the Help Desk  (877) 341-5555 helpdesk@smpora.edu IT Home Page | Terms of Use  This is an Emporia State University computer and information technology resource system for use by authorized users only. Use of this system is subject to all policies and procedures set forth by the University located in section 3J at <a href="https://www.emporia.edu/academics-majors/academic-attes/lumensity-policy-manual/">https://www.emporia.edu/academics-majors/academic-attes/lumensity-policy-manual/</a> Unauthorized or improper use of these resources may result in penalties according to ESU policy, Kansas Board of Regents policy, state and federal laws: There should be no expectation of privacy in the use of this system. The University may monitor this system for purposes related to security management, system operations, and legal compliance. |          |

Step 2: Once logged in, click "New Appointment".

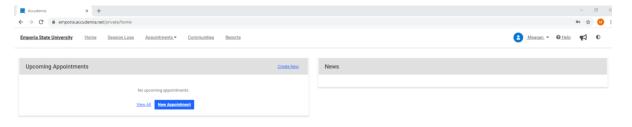

**Step 3:** Select the service you desire (i.e., Academic Tutoring-Psychology).

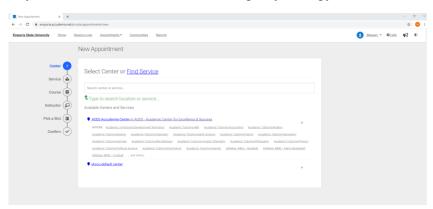

Step 4: Next, choose the class that you are wanting tutoring in from the list of classes you are enrolled in.

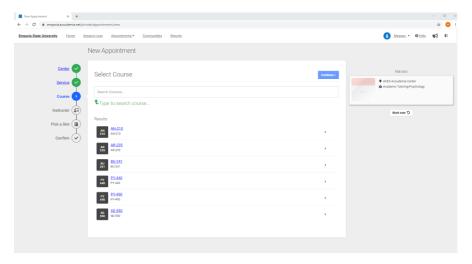

**Step 5:** Select from the available time slots provided per tutor, date and time.

Note: Appointments must be scheduled at least 24 hours in advance.

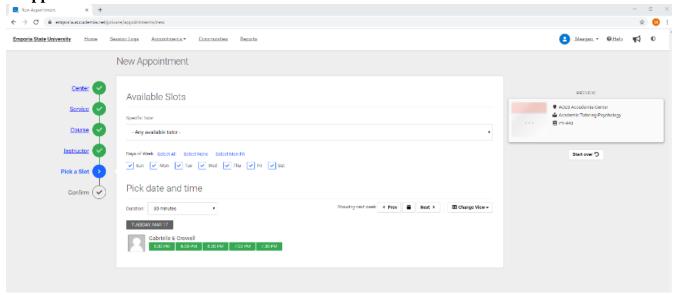

**Step 6:** Once you choose everything in the "Pick a Slot" menu, review and confirm your appointment. If everything is correct, click "CONFIRM". If you wish to change something, click "Discard and Start Over".

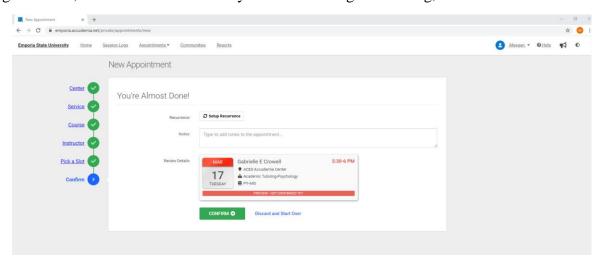

**Step 7:** A confirmation note will appear on the screen with the tutor, course, date, and time of the appointment.

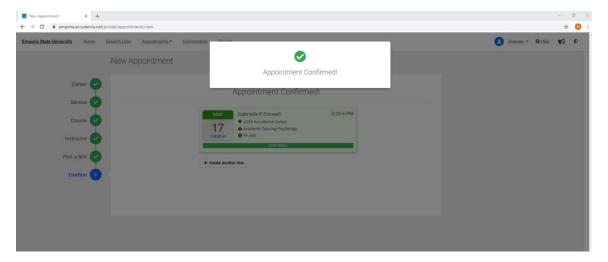

Step 8: Once back on the home page, your appointment will now show on the left side.

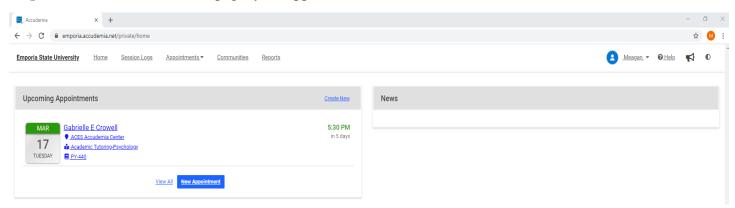

\*Note: Accudemia will send you and the tutor an email after each appointment has been scheduled/canceled. In the confirmation email that you receive when scheduling an appointment are instructions on how to join your tutor online or face-to-face (F2F). Please familiarize yourself with these instructions prior to your appointment.

## TO SETUP RECURRING SESSIONS

To avoid scheduling a new appointment each week, consider setting up a recurring appointment.

Step 1: Once you pick a slot (as in step 6), select "setup recurrence"

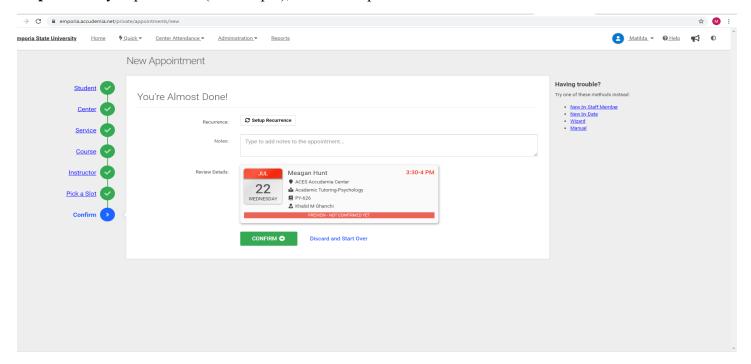

**Step 2:** Choose from the options available (does not repeat, weekly on ...... Or every weekday) or choose customize to customize how you would want your sessions to recur.

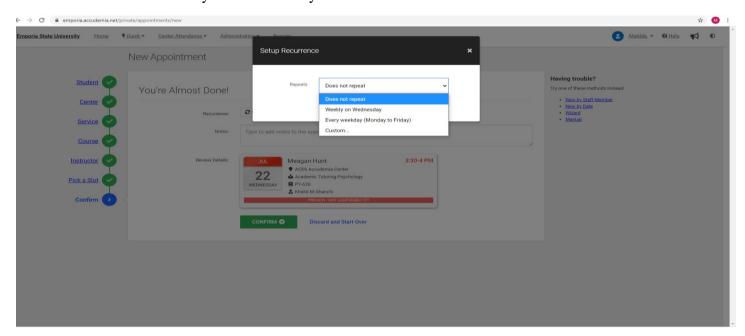

**Step 3:** When you choose "customize", you will have to select your preference. Once completed, click on "set recurrence".

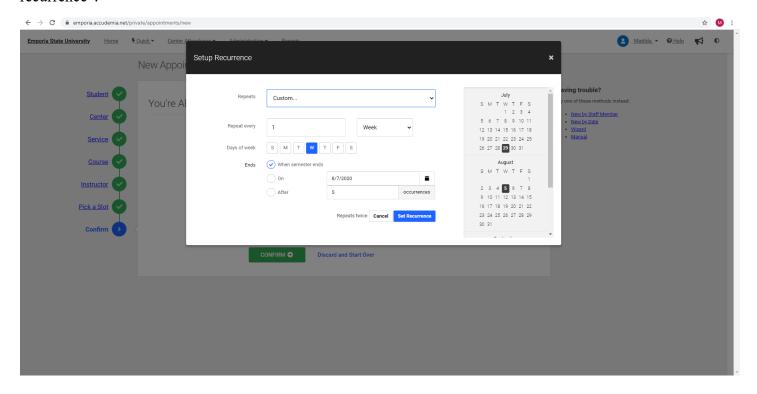

## TO CANCEL AN APPOINTMENT

## Step 1: Click "Appointments" along the top left, and then click "View All"

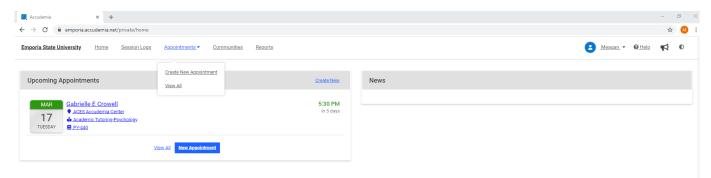

Step 2: Select the appointment that you wish to cancel. Then, on the right hand side, click "Cancel".

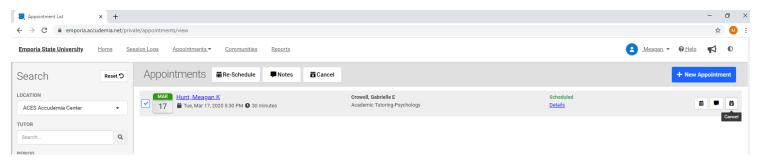

**Step 3:** If the correct appointment is selected, click the red "**Yes**" button. If it is not the correct appointment, click "**No**" and go through steps 1-3 again being careful to select the appointment you wish to cancel.

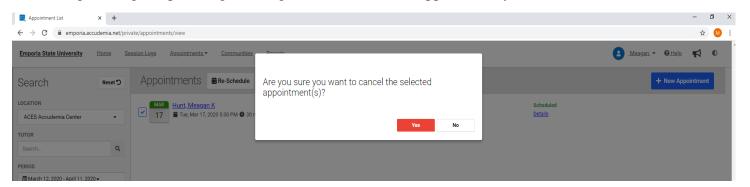

Note that after cancelling an appointment, it will no longer show on your appointments page.

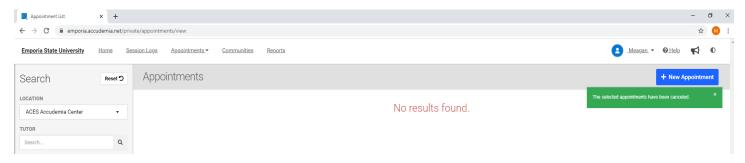